## Global Protect のインストール(iPhone, iPad 版)

#### Global Protect のインストール

1. ホーム画面上で[App Store]アプリアイコンをタップします。

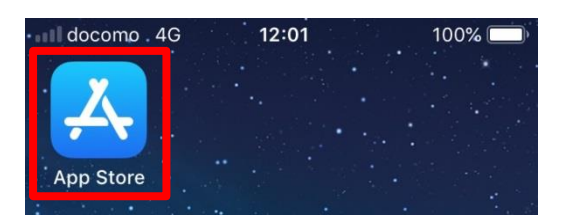

2. 「GlobalProtect」を検索し,[入手]をタップします。ホーム画面に「GlobalProtect」アイコンが表 示されれば,インストールは完了です。

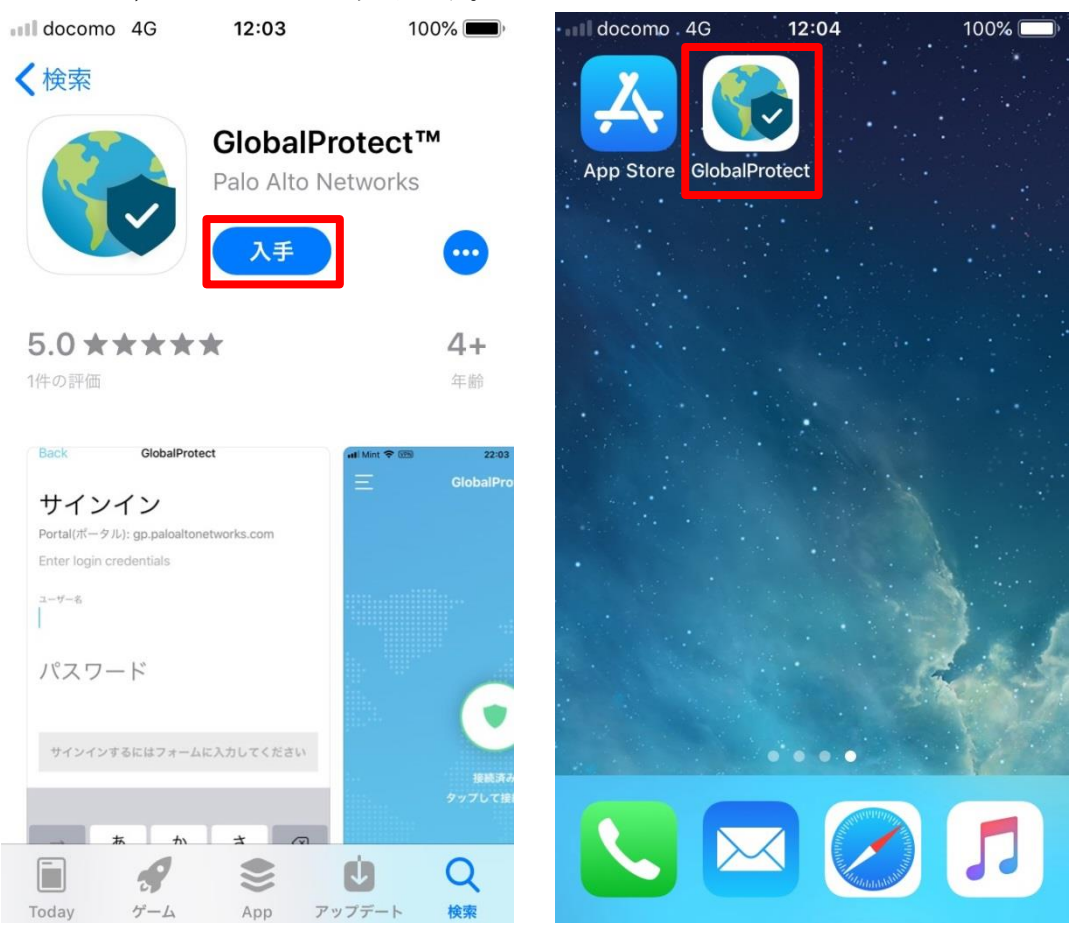

3. 以上で,インストールは完了です。「利用方法」へ進んでください。 ※以下のアンインストールを行う必要はありません。

# Global Protect の利用方法(iPhone, iPad 版)

### 接続方法

1. ホーム画面上の「GlobalProtect」アプリアイコンをタップします。

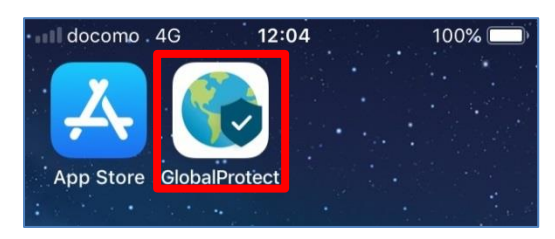

2. [許可]をクリックします。[許可しない]をクリックしても支障はありませんが、その場合は、起動す る度に,同様のメッセージが表示されます。

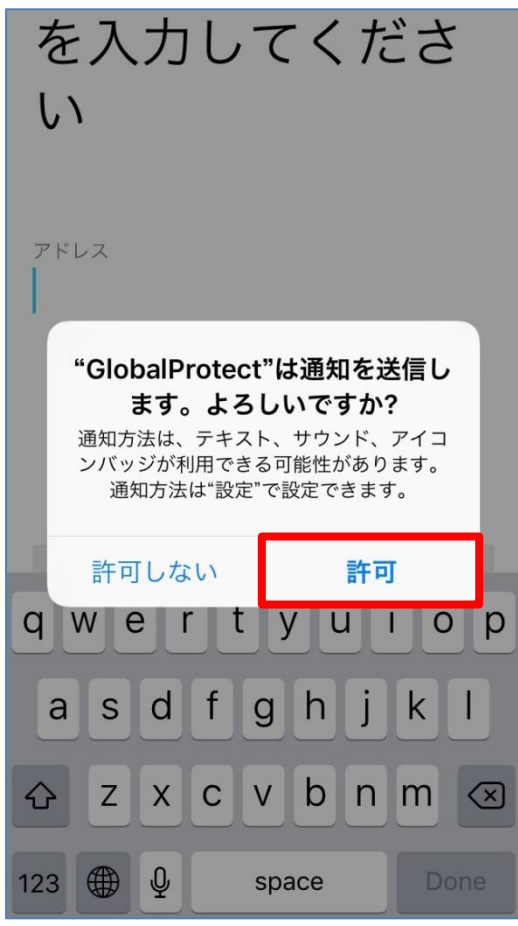

3. アドレス欄に「vpn-matsue2.shimane-u.ac.jp」と入力し,[Done]をタップします。

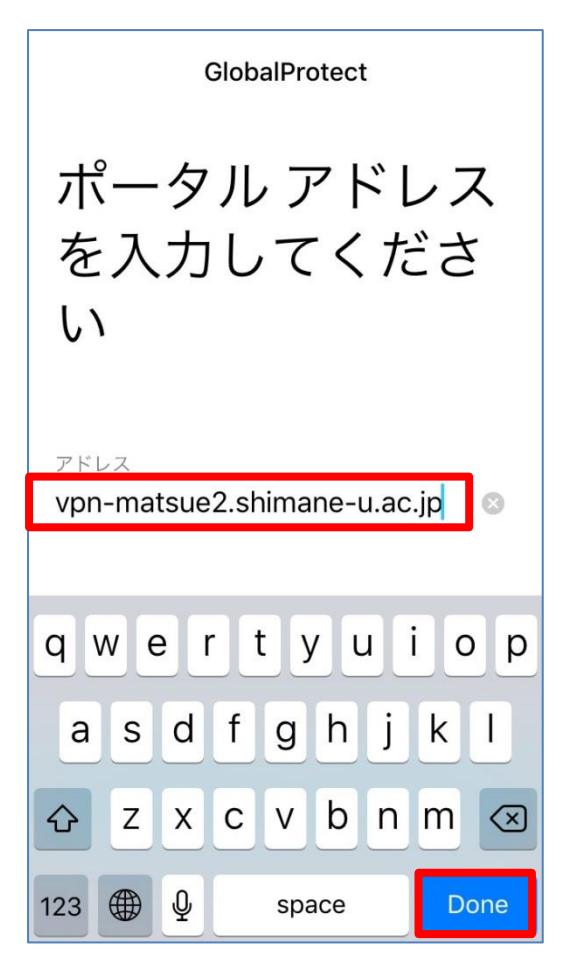

4. 「GlobalProtect」を VPN の設定に追加する許可を求められますので,[Allow]をタップします。

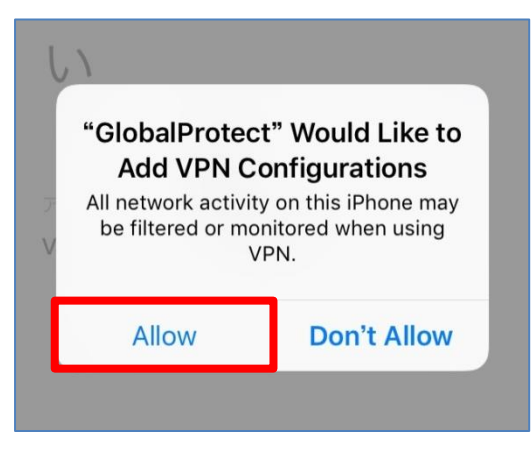

5. Username と Password に,それぞれ,島根大学統合認証システムのユーザ ID とパスワードを入 力し, [サインイン]をタップします。

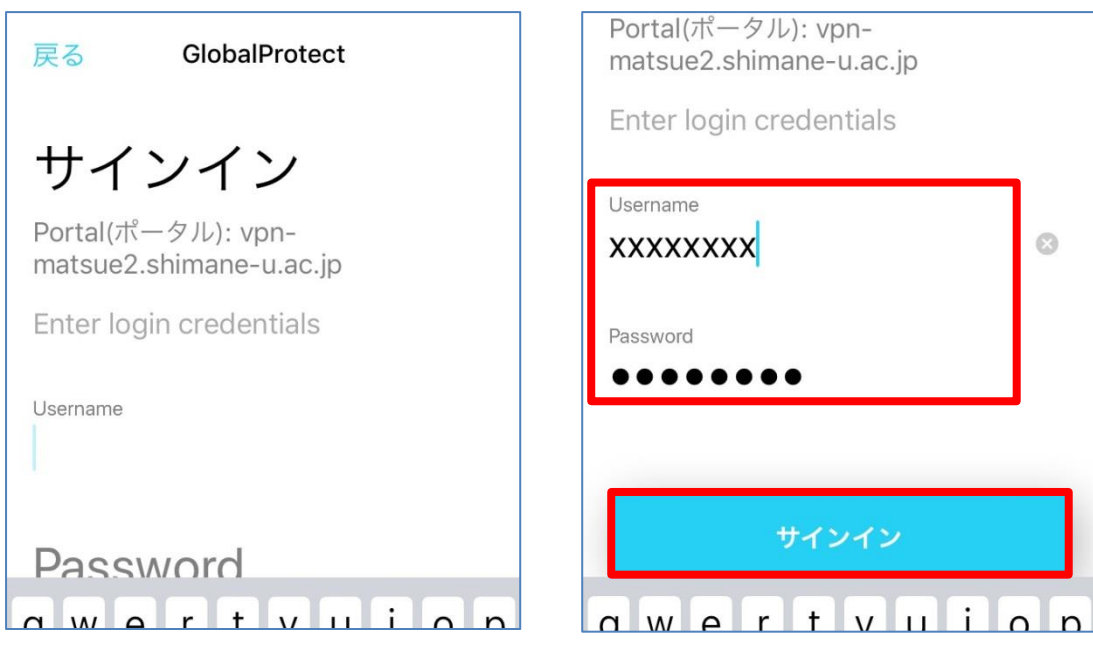

6. 左の画面のように「 Welcome to Global Protect 」と表示されたら, [×]をクリックして,ダイア ログを閉じてください。右の画面のように表示されたら接続完了です。

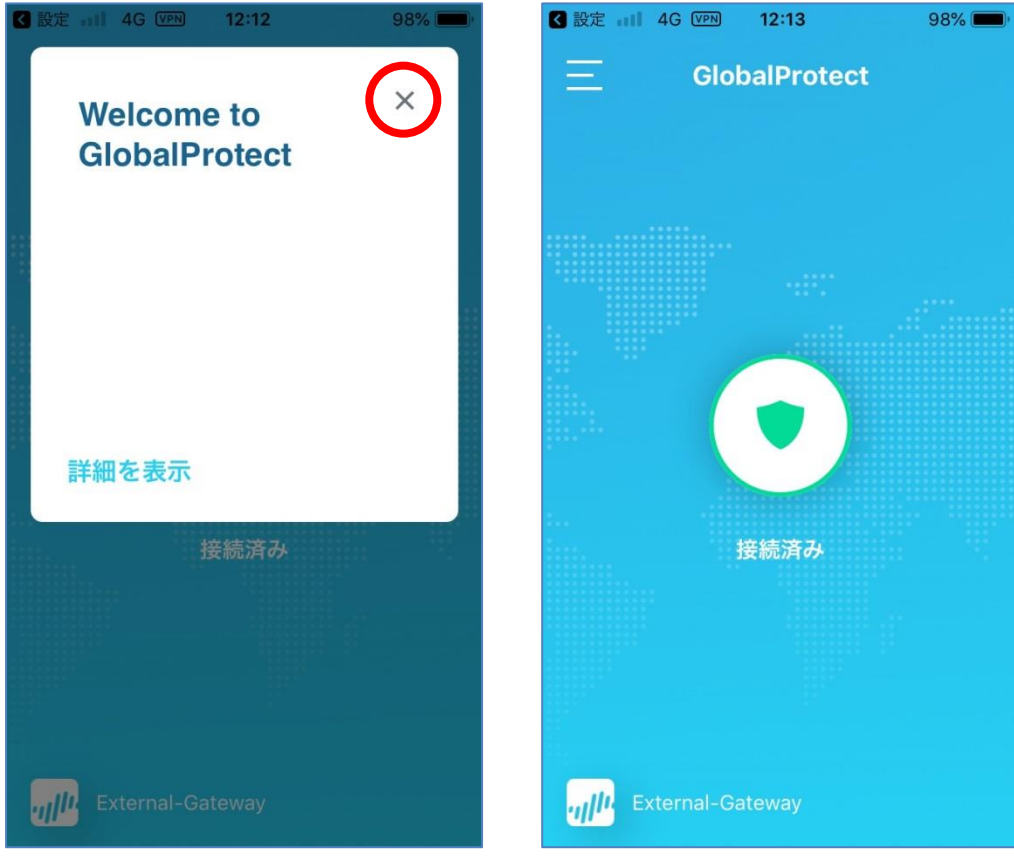

### 切断方法

1. ホーム画面上の「GlobalProtect」アプリアイコンをタップします。

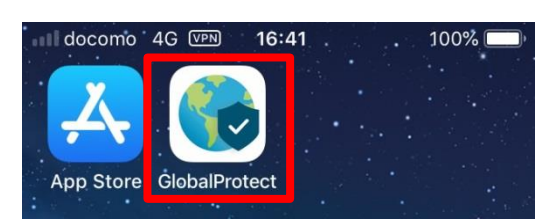

2. 真ん中の丸いアイコンをタップします。右の画面のように表示されたら切断完了です。

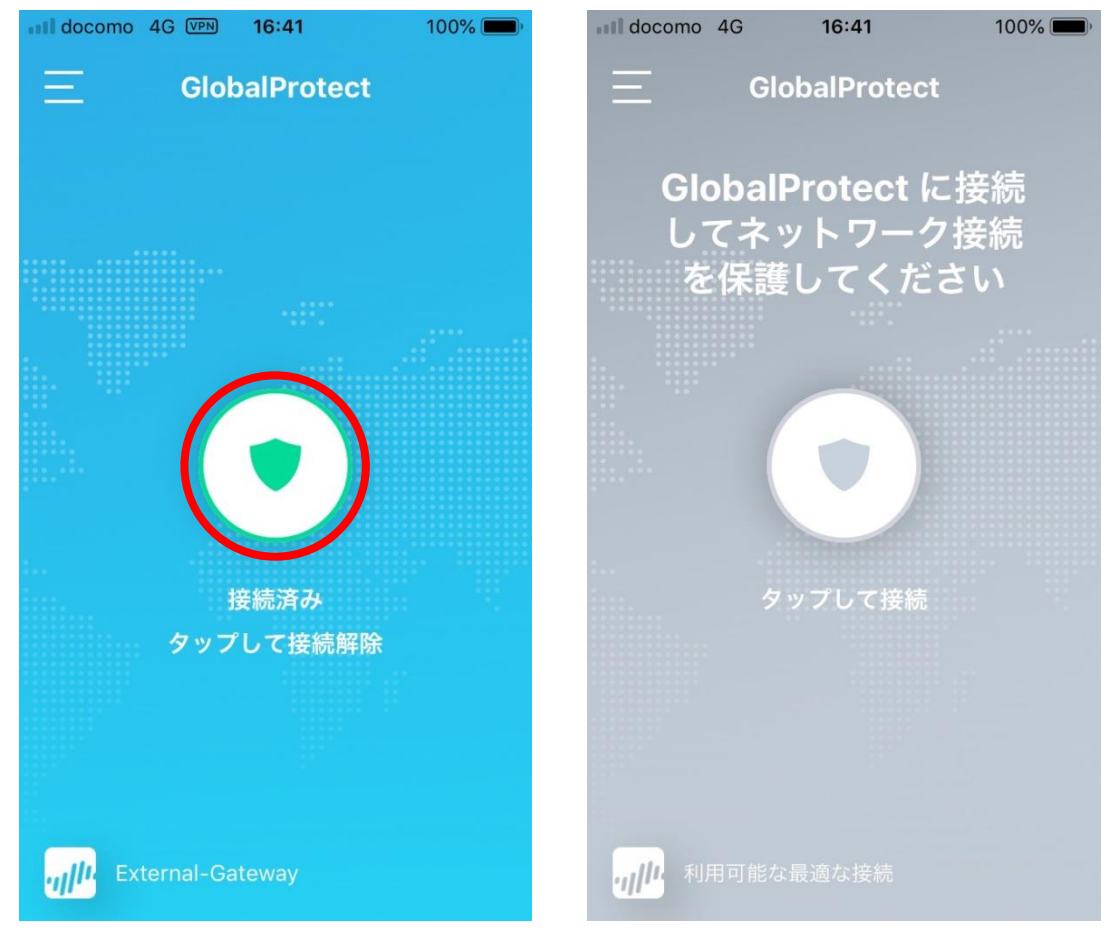